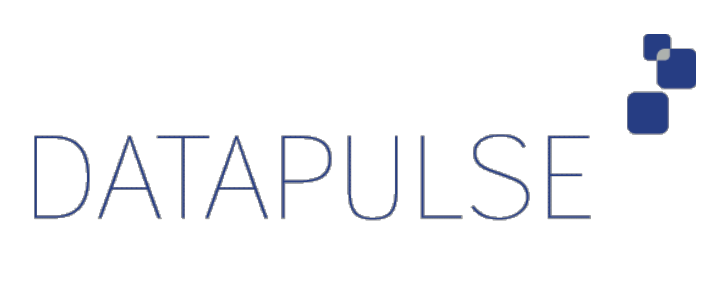

# **Intuition 1000 Switchboard Operators Training Guide**

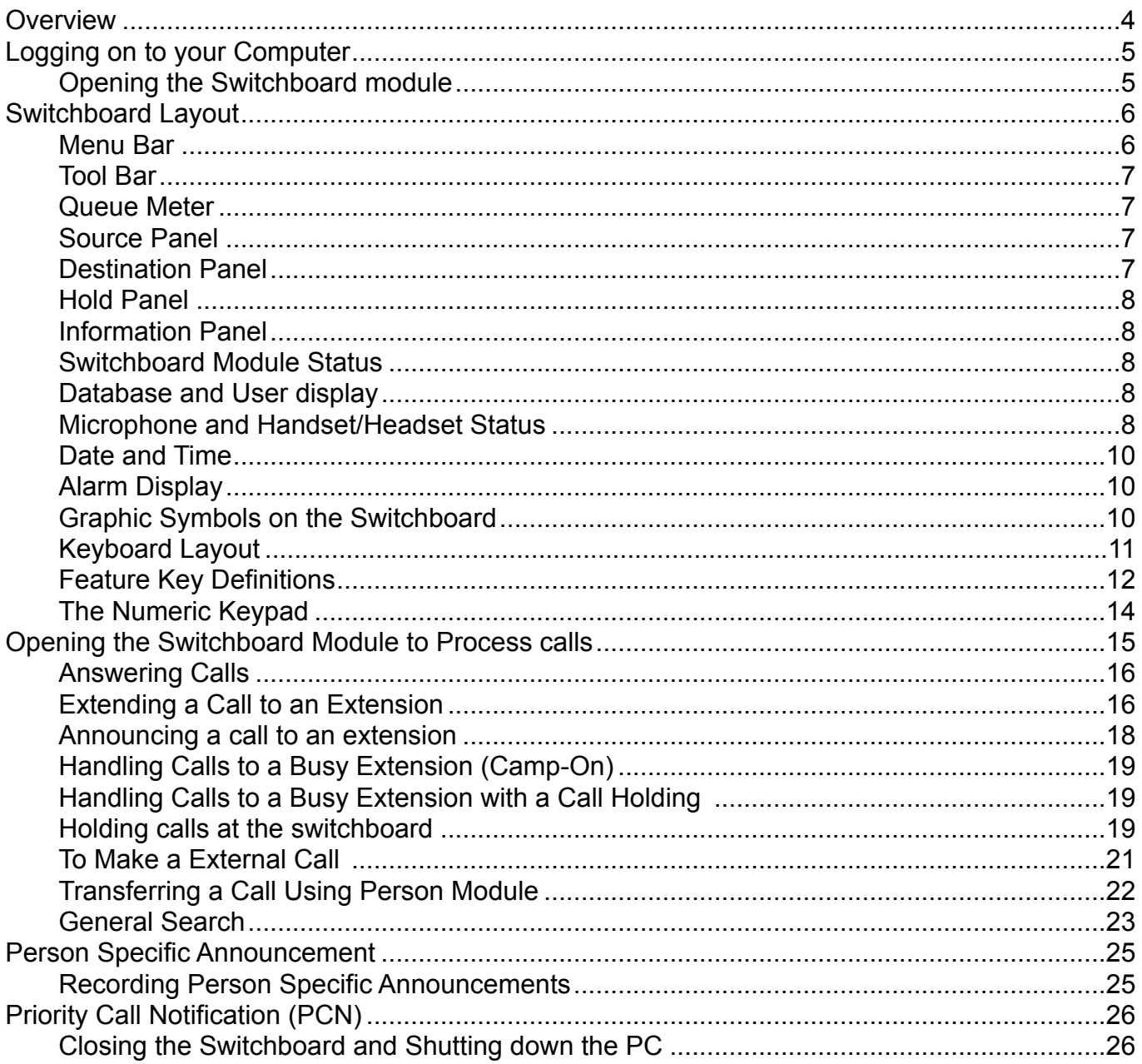

#### **Overview**

The Intuition 1000 Switchboard is a screen-based console, which replaces the switchboard with a PC.

The Intuition 1000 Switchboard comprises of 5 basic modules

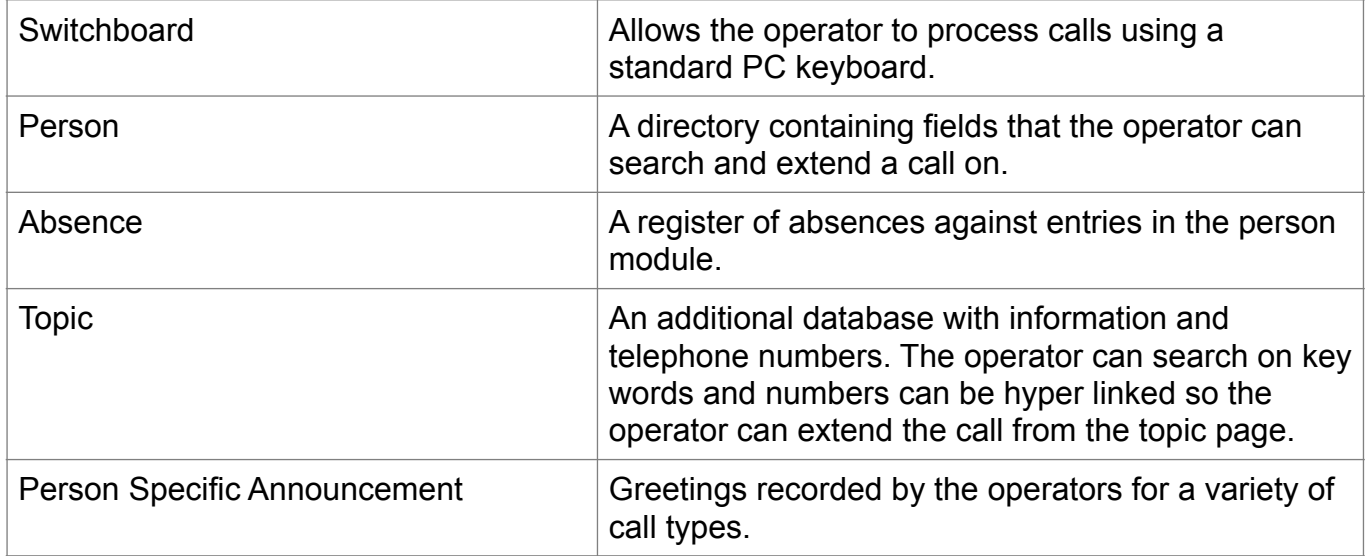

#### Optional modules

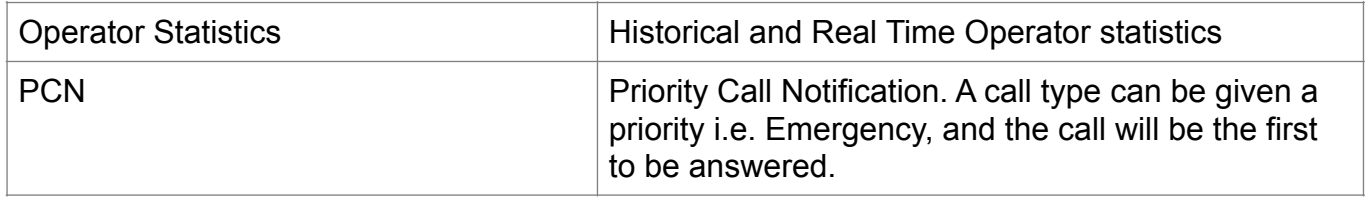

# **Logging on to your Computer**

To logon to Windows press Ctrl + Alt + Del keys together. Type in your password (the default password is password). This could be your network logon id and password. Your System Administrator will be able to supply these.

Opening the Switchboard module

Double click on the Switchboard module icon. The Logon dialogue box will appear as below:-

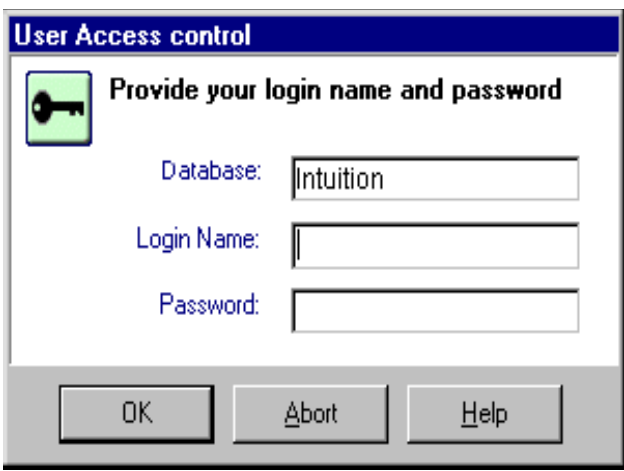

Enter your User name and Password. (Your Administrator will be able to supply these) Click Ok.

.

# **Switchboard Layout**

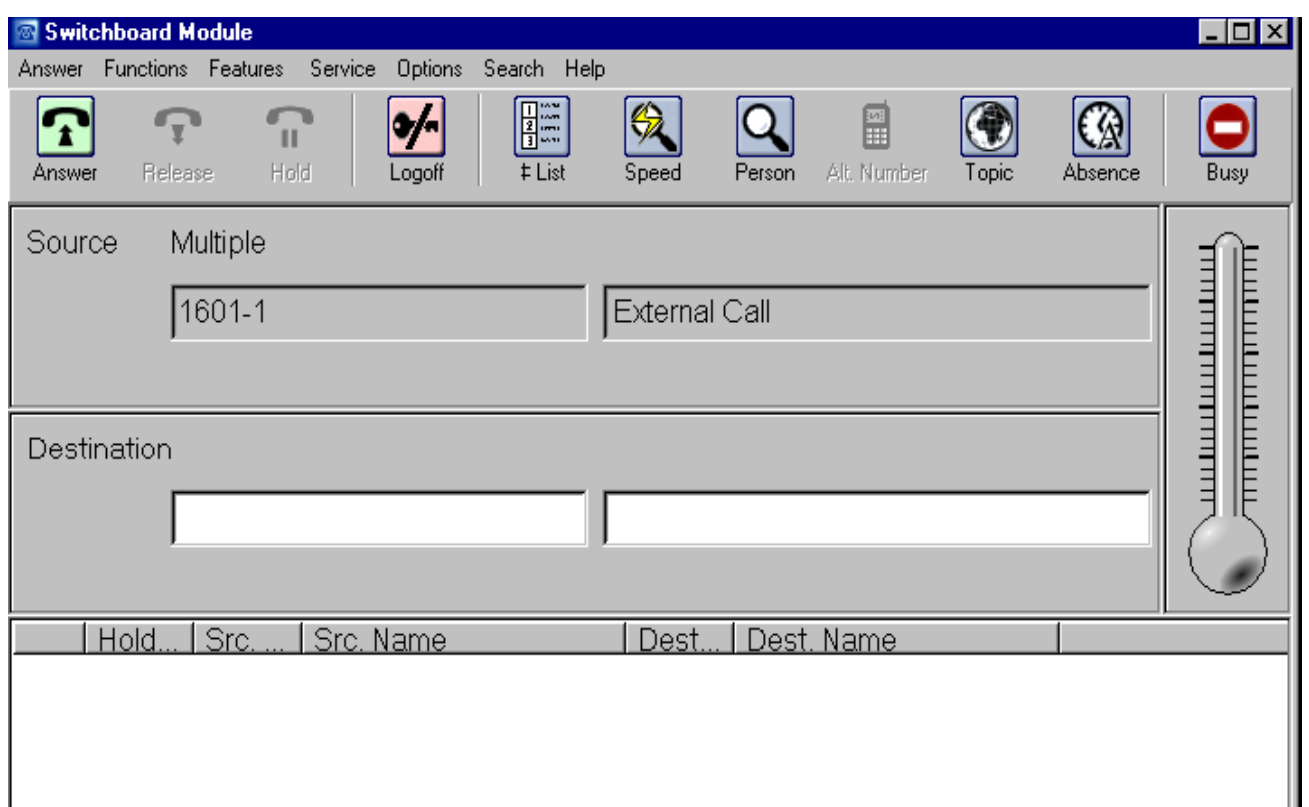

# Menu Bar

The top portion marked Answer, Functions, Features, Service, Options, Search & Help is known as the menu bar.

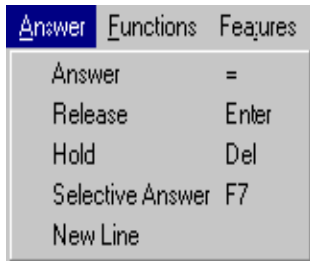

# Tool Bar

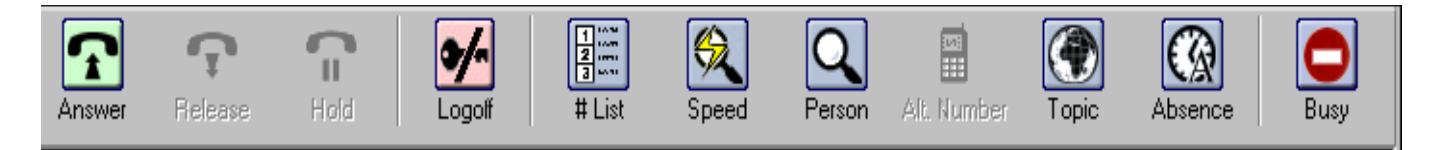

You may use the mouse to access functions.

# Queue Meter

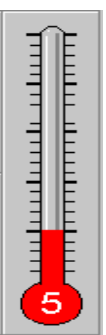

The thermometer gives you the total calls waiting.

# Source Panel

Displays the information on incoming calls.

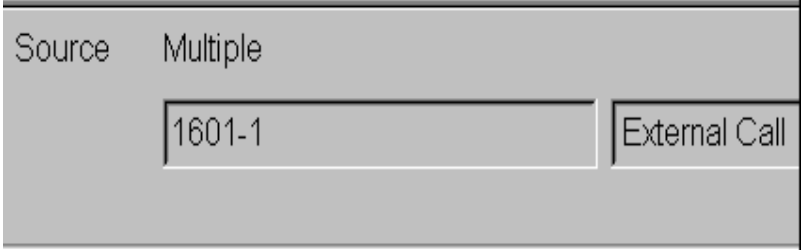

# Destination Panel

Displays the information on the destination of a call.

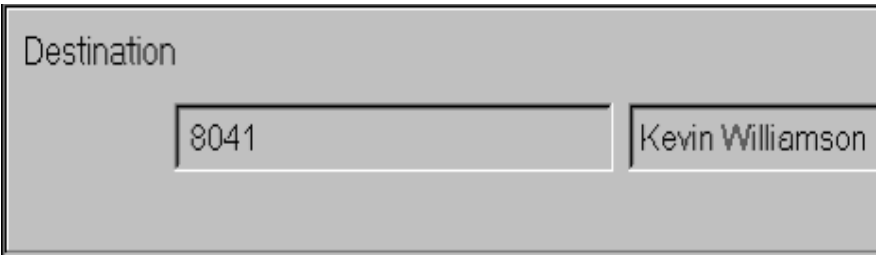

#### Hold Panel

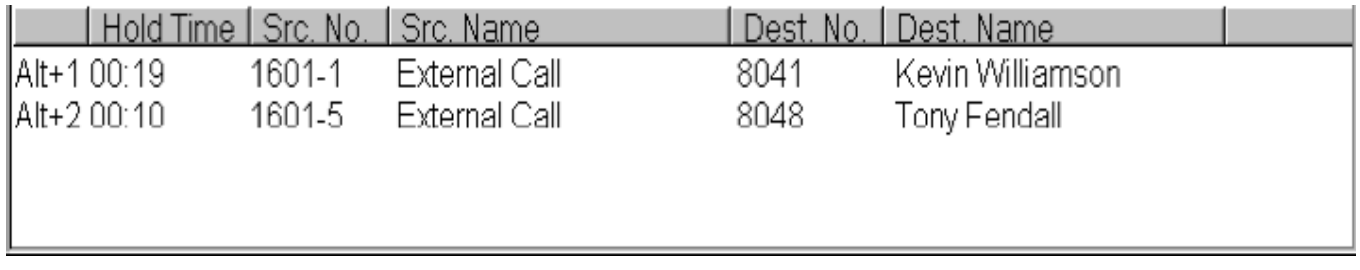

Displays information on the calls held on the switchboard.

### Information Panel

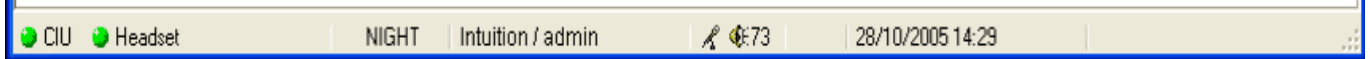

There are two indicators in the first part of the Information Panel

The first indicator displays your Connection Status to the Operator Gateway/CIU/M2250 etc Green = Connected, Red = Not Connected

The second indicator is your connection to the handset or headset.

Green = Connected, Orange = No Status Available, Red = Not Connected

#### Switchboard Module Status

The second part of the information panel shows the status of the switchboard.

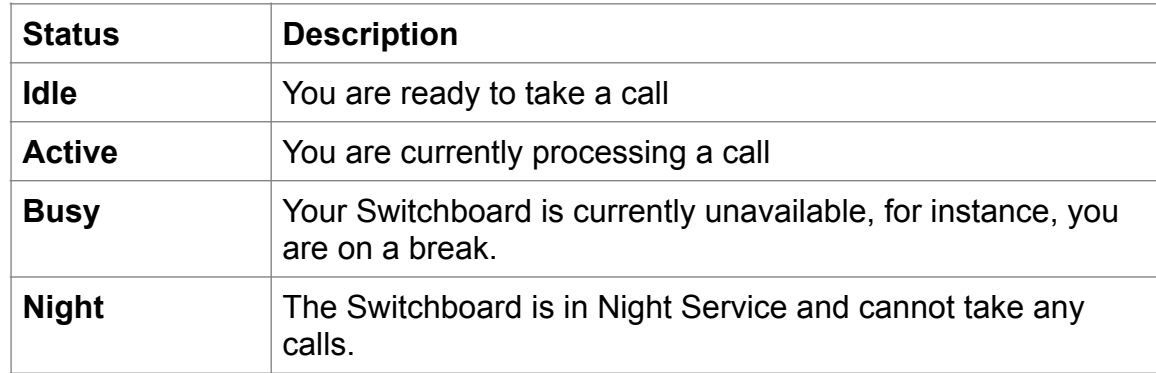

Database and User display

The third part of the information panel shows the database and user login.

Microphone and Handset/Headset Status

'n.

The fourth part of the Information Panel displays the Operator's Microphone status for both PSA and when in a call by showing a Microphone icon. If the microphone symbol is crossed through it means it is muted. The operators Headset/Handset volume is shown as a percentage next to the microphone symbol.

#### Date and Time

The fifth part of the Information Panel displays the current date and time.

#### Alarm Display

The last part of the Information Panel is used to display faults. These messages include "Minor Alarm", "Major Alarm", "Intuition 1000 not connected to M2250" or "Headset/handset not connected.

# Graphic Symbols on the Switchboard

These are the symbols you will see as you process calls:

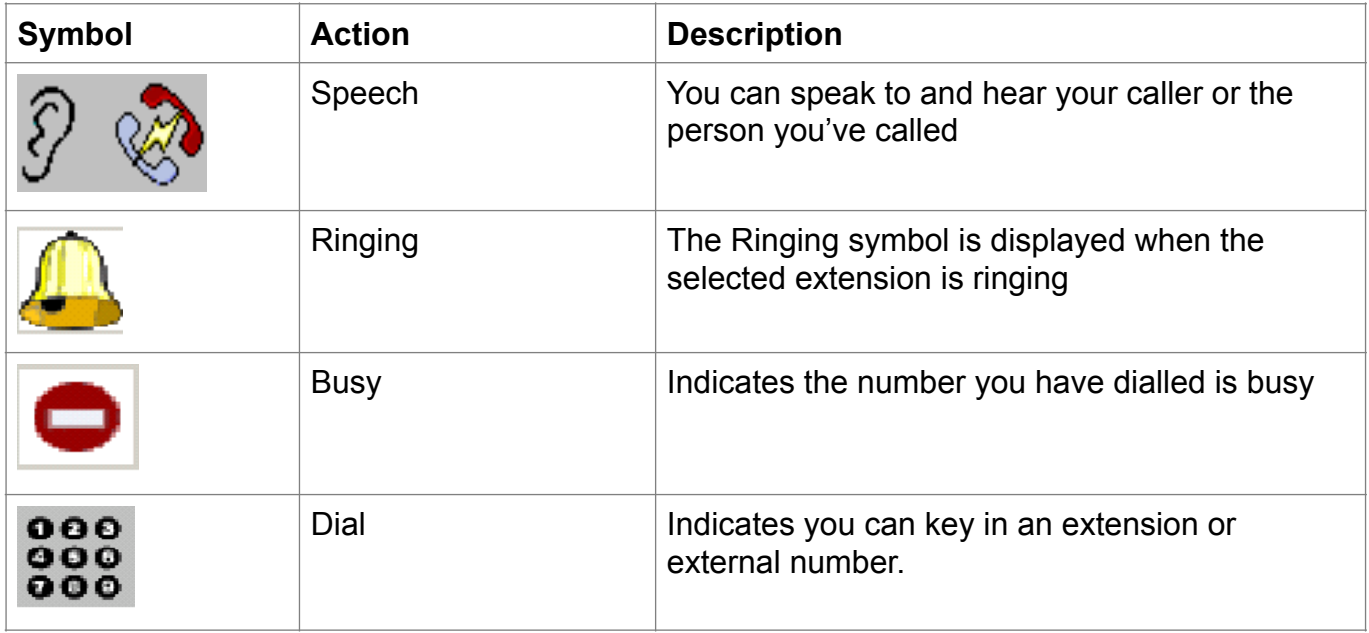

#### Keyboard Layout

The keys marked F1 to F12 at the top of the keyboard are known as function keys. The function keys are printed with the specific switchboard functions and are colour coded to match the shift or control keys.

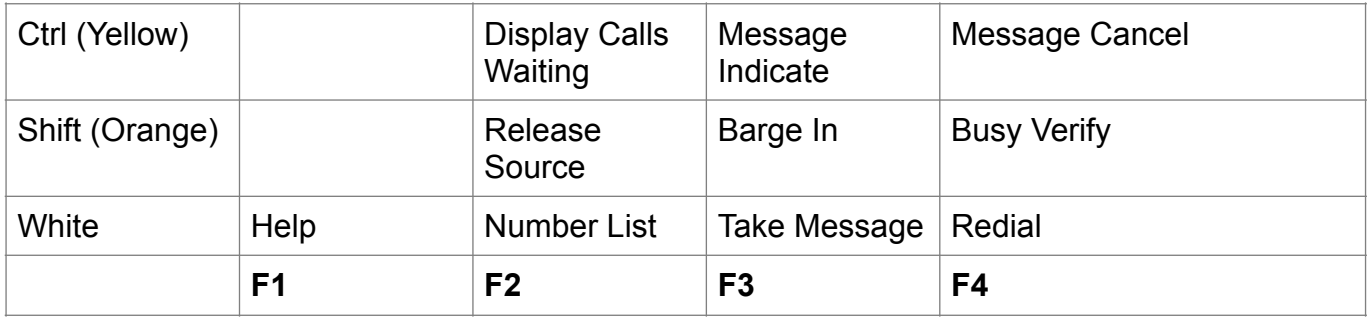

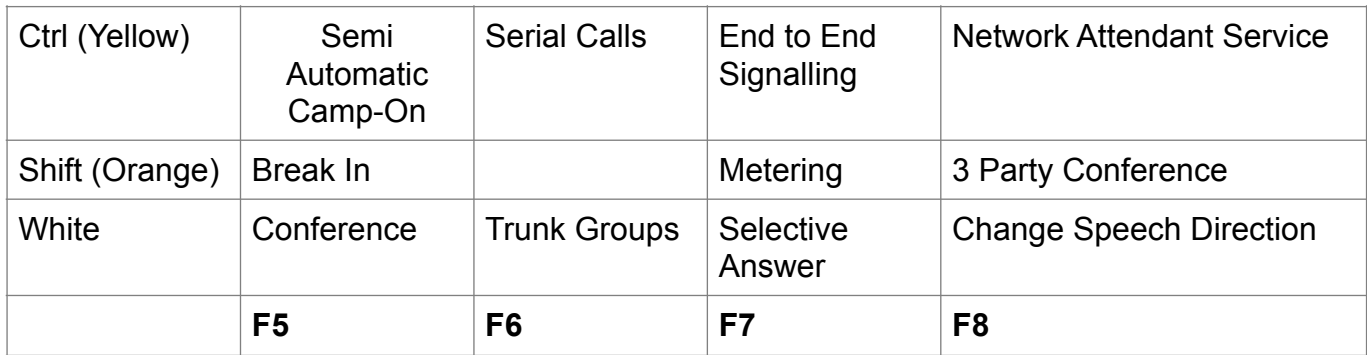

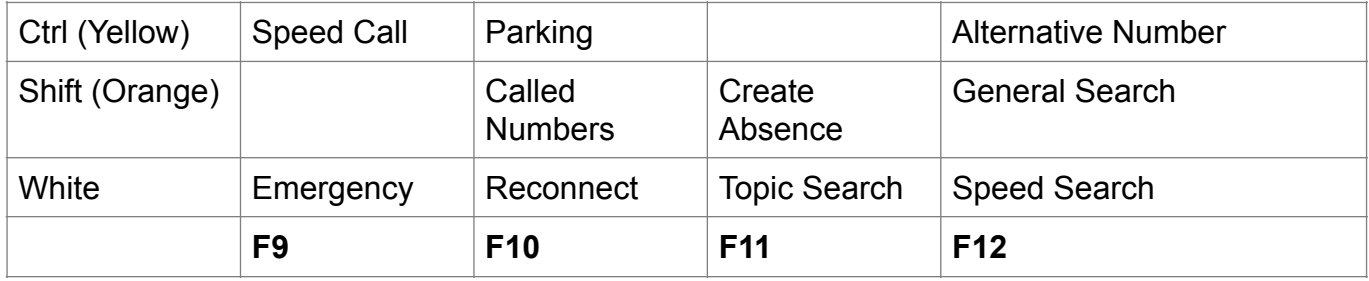

These functions can also be accessed from the drop down menus at the top of the Switchboard module.

# Feature Key Definitions

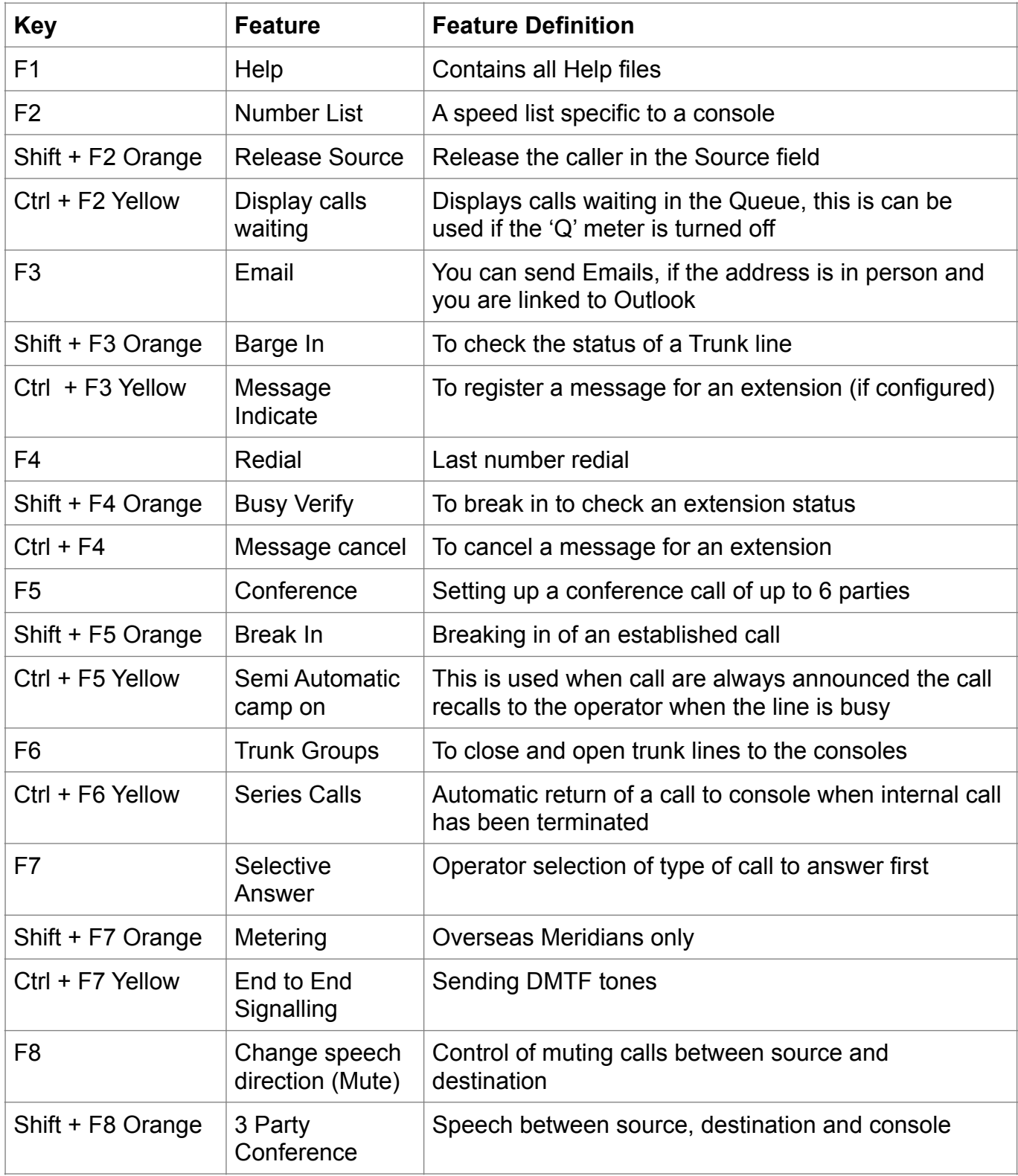

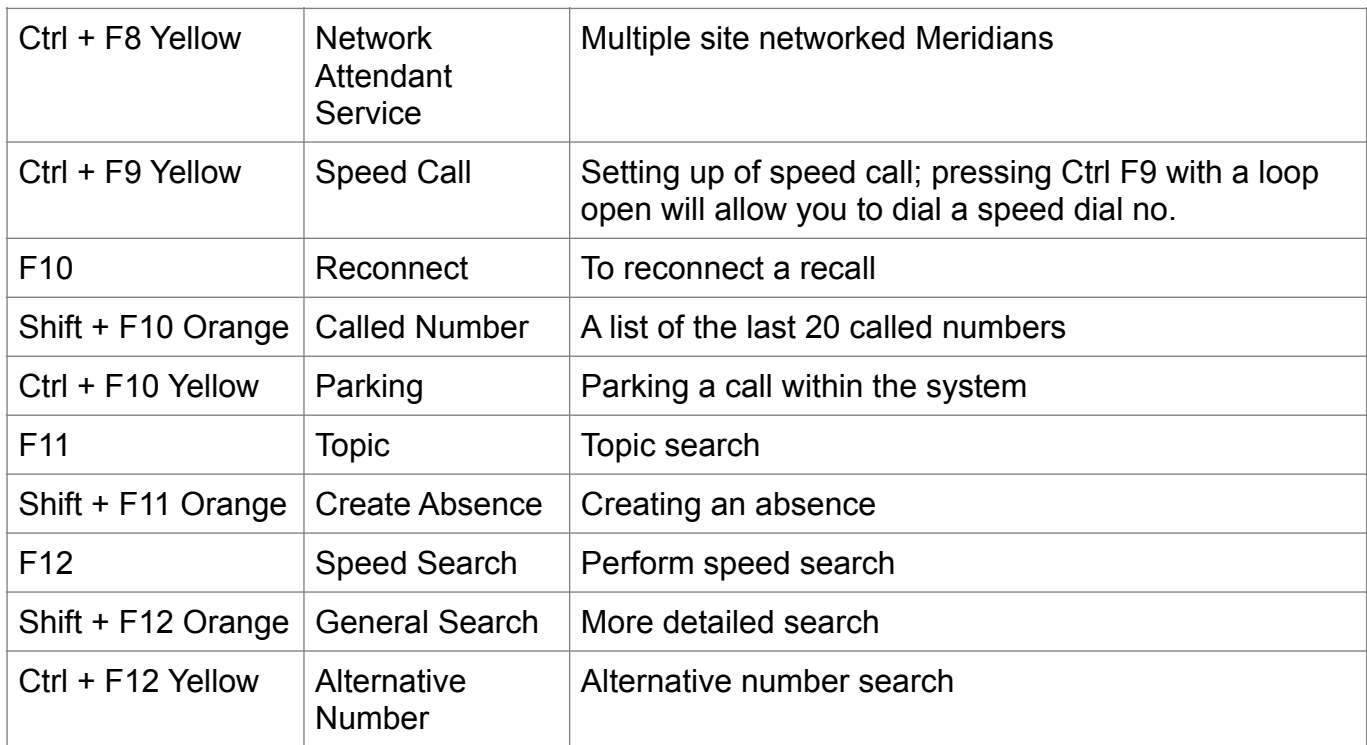

# The Numeric Keypad

The numeric keyboard is shown below:

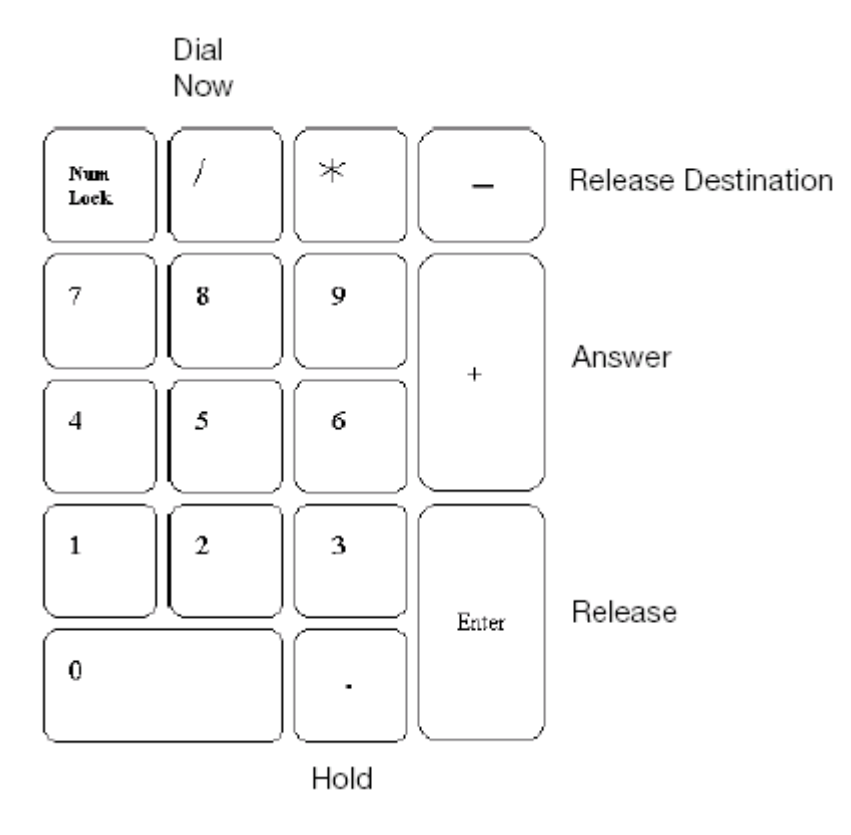

**Note:** The Num Lock light on the top right of the keyboard should always be lit.

# **Opening the Switchboard Module to Process calls**

When you have logged on to the Switchboard module the following appears:

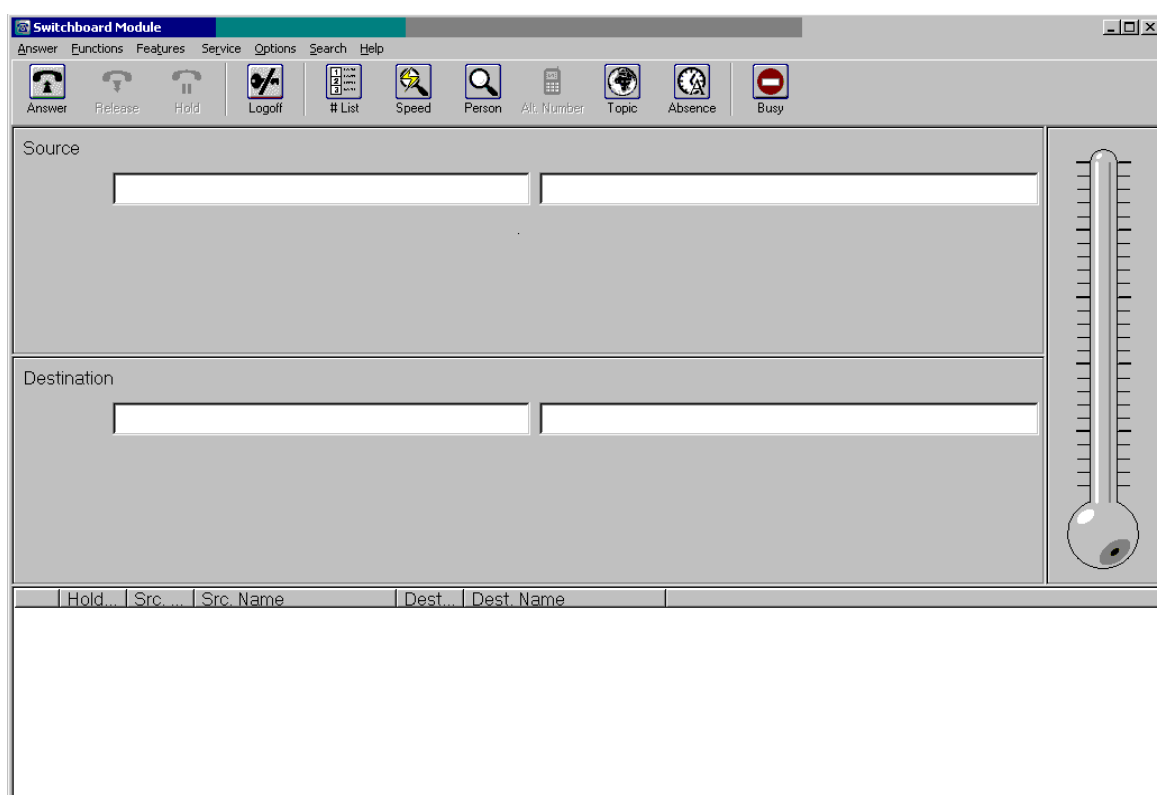

Select the Busy Icon with your mouse, or Shift + Minus key to take the switchboard off Night Service. You are now ready to take calls.

#### Answering Calls

When a call is presented to the console, press the answer key and the following will appear:-

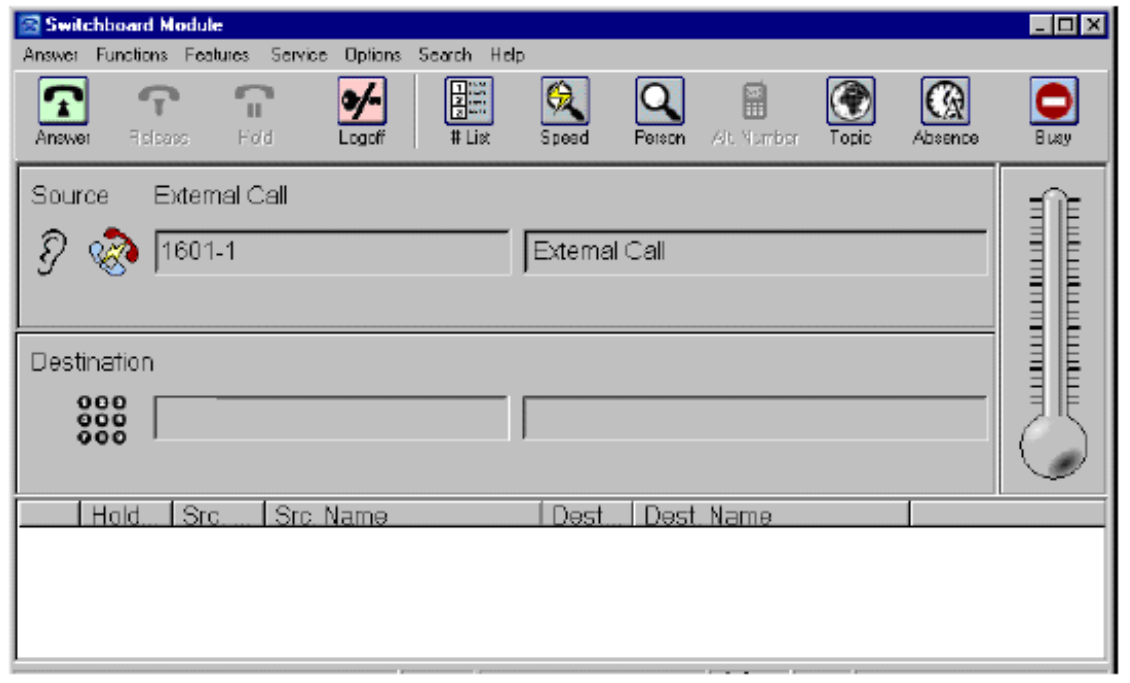

# Extending a Call to an Extension

Dial the number required and press the release key

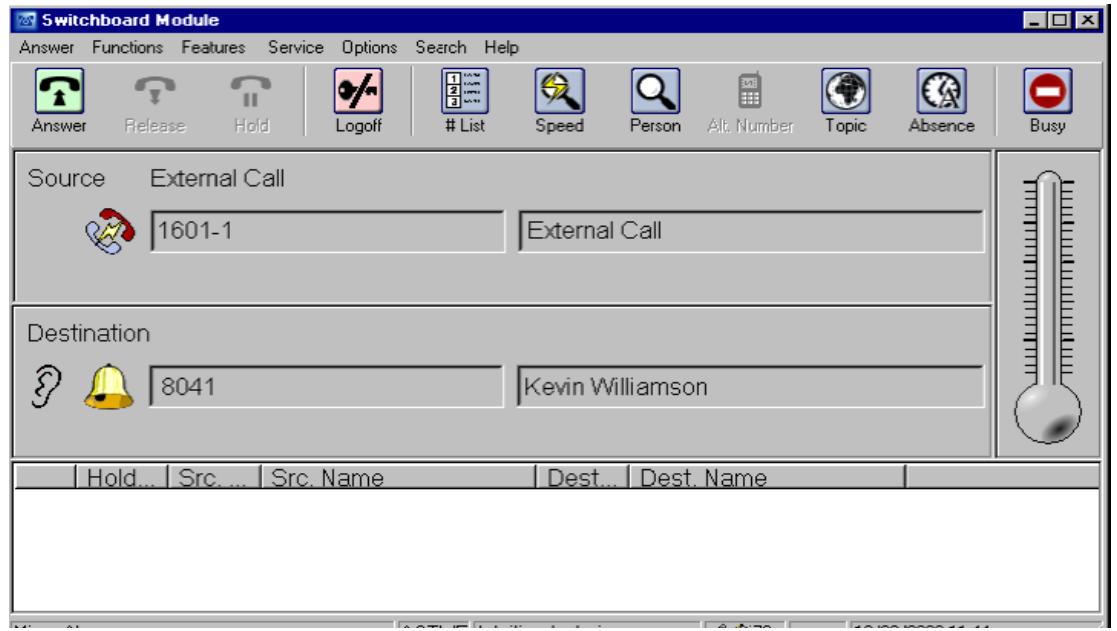

#### Announcing a call to an extension

Dial the number required and wait for a response. You'll see the following: -

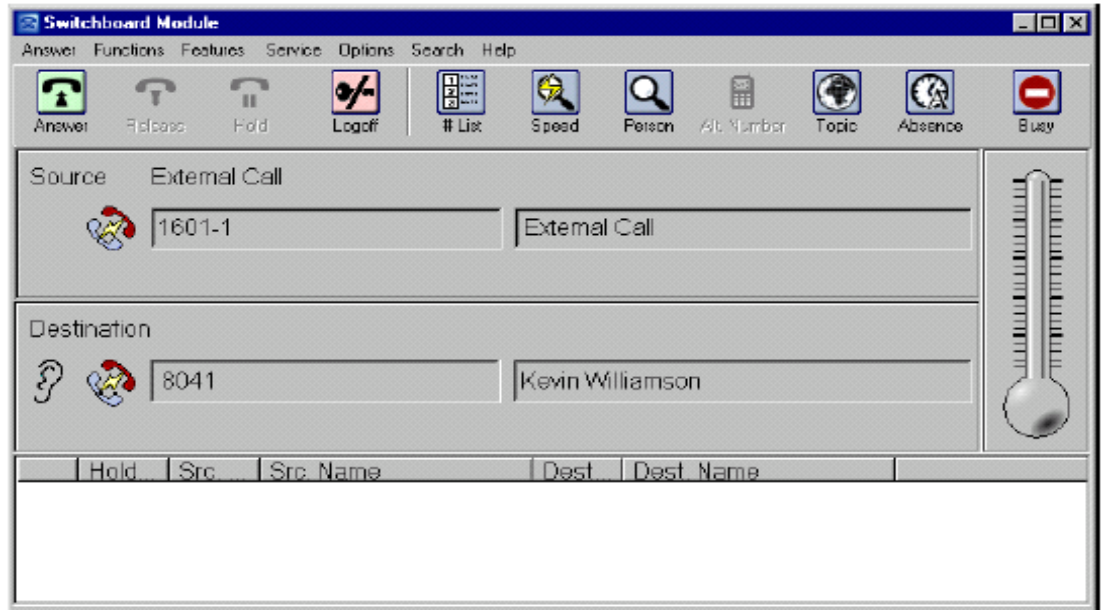

Announce the call and press the release key to extend the call.

Note. If you need to get back to the caller with the extension on line, press F8 (ear moves to source panel). Press F8 to get back to extension (ear moves back to Destination panel). If the extension does not want to take the call, press Rel Dest key.

Handling Calls to a Busy Extension (Camp-On)

Answer the call, and if the extension is busy you will see the following

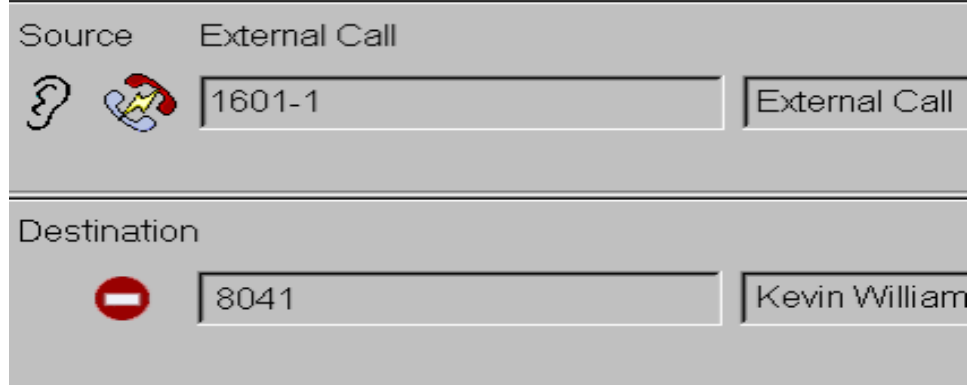

If the caller wishes to hold at that extension, press the release key.

Handling Calls to a Busy Extension with a Call Holding

Answer the call; you will hear busy tone and will not be able to speak to the source (no ear).

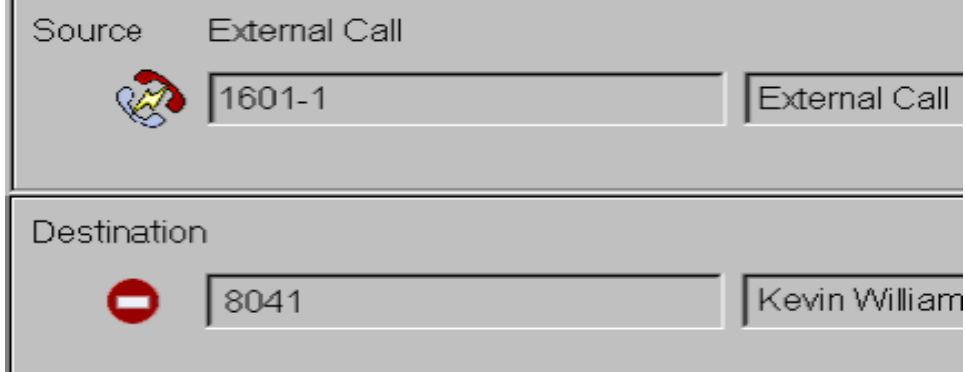

Press release destination key to speak to the caller, advise them that the line is busy with a call holding.

Holding calls at the switchboard

To hold a call on the switchboard press hold key on the keypad.

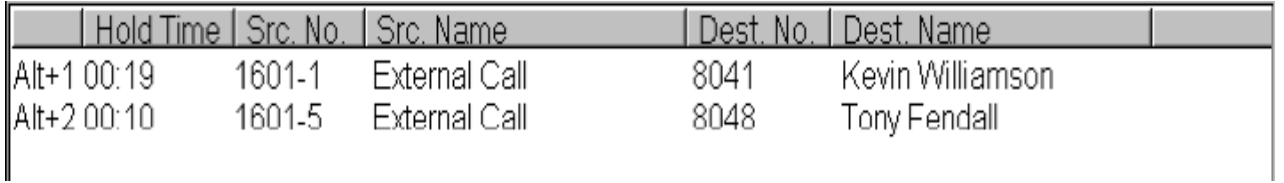

To retrieve the call on hold, select Alt + Number or double-click on the call using the mouse.

### To Make a External Call

There are a number of ways to initiate making a call.

Press the answer key. The Dial pad appears in the source panel. Dial 9, followed by the number required. Select the 'Dial Now' key. When you have ended the call select Release.

If you wish to extend the external call to an extension The dial pad will appear in the destination panel when you have completed the above. Enter the extension number. Select Release.

Note 1

If call is in the queue, pressing answer will answer the incoming call. If you need a new line/ need to override answering queued calls, click the 'Answer' menu & choose the option 'New Line'; this will override the calls in the queue.

Note 2

The access code 9 is an example for dialling external numbers; yours may be different

#### Transferring a Call Using Person Module

Answer the call and key in the first few letter(s) of the search criteria, i.e., last name as in the example below:

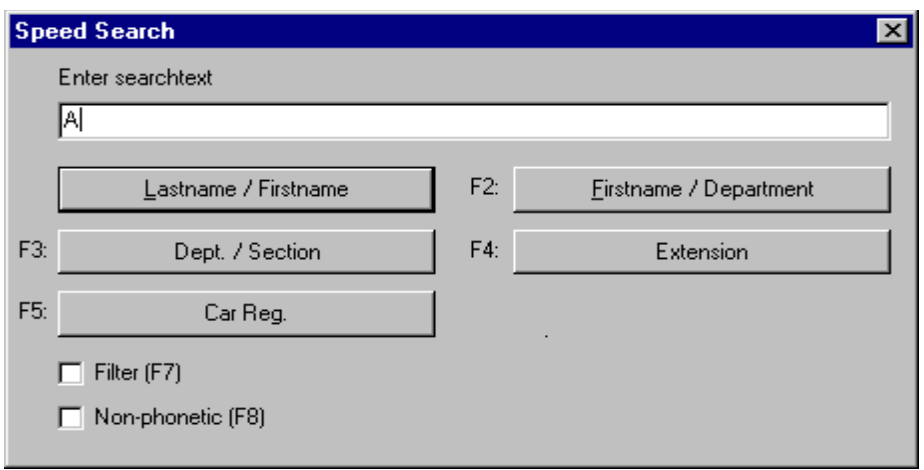

The less you key the more you see!

Press the enter key for a Lastname search or F2 etc for other options i.e. Firstname. See example below of search result.

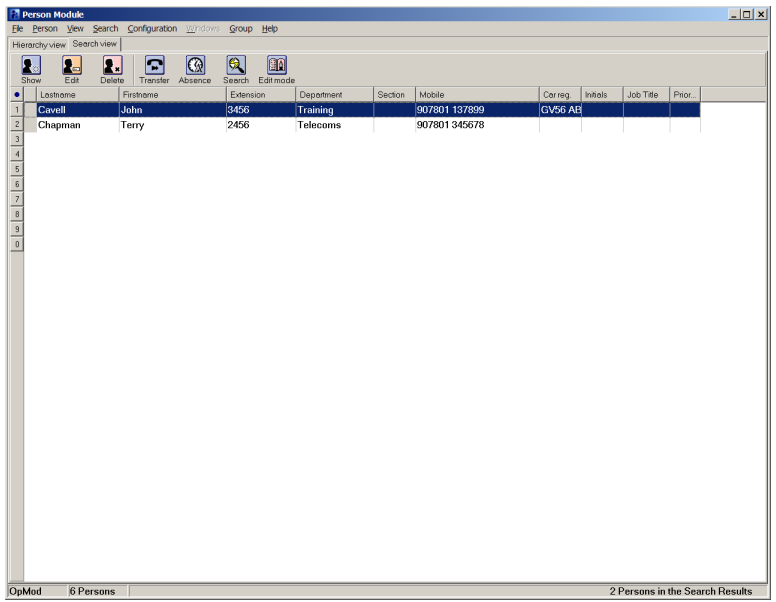

To extend the call to the highlighted entry

Select the Enter key to bring the extension to the switchboard Select the Enter or Enter/Release key to extend the call to the extension

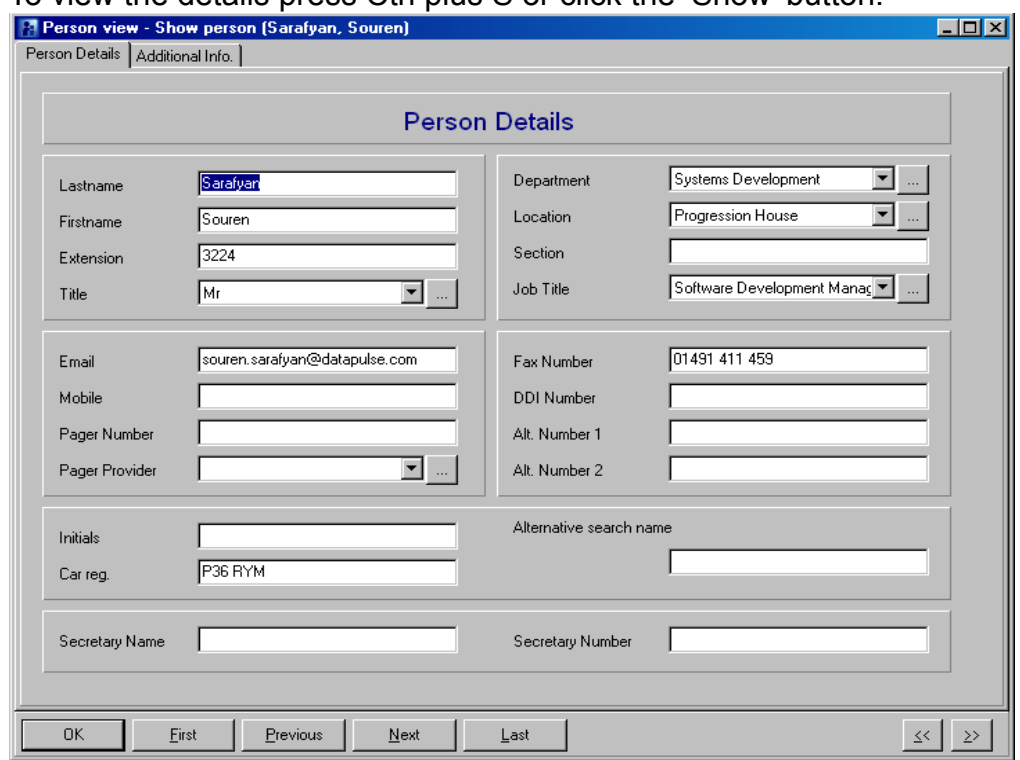

#### To view the details press Ctrl plus S or click the 'Show' button.

# General Search

Select Shift +F12 or the General Search Icon enter criteria, Select OK

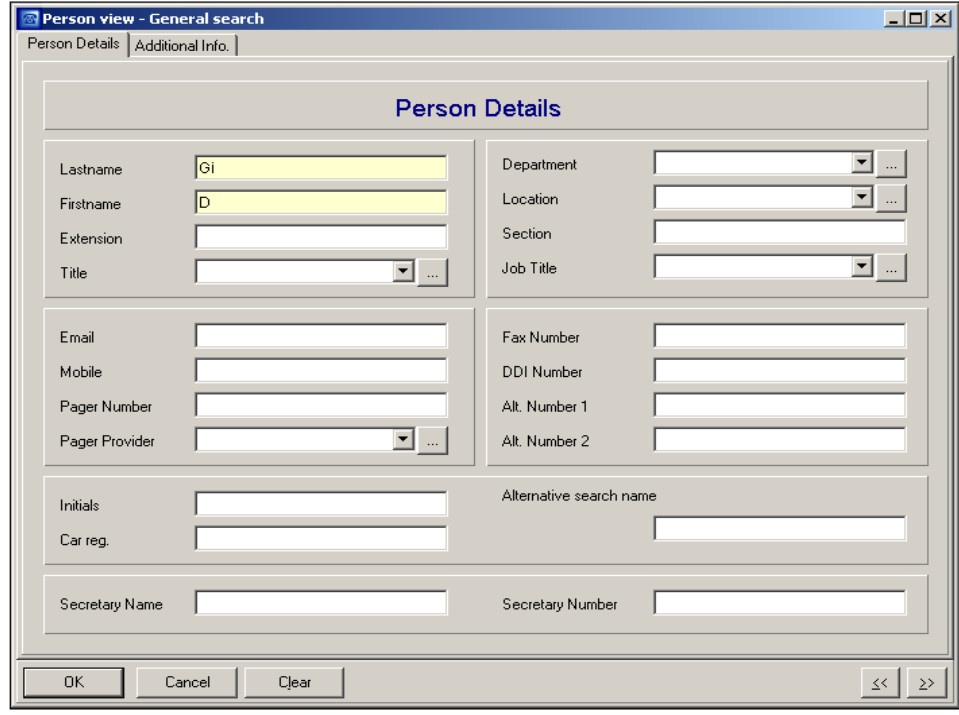

# Alternative number searching

To search for an alternative number for a directory entry Select the person Select Control + F12 The Alternative numbers list appears Select the number Select OK

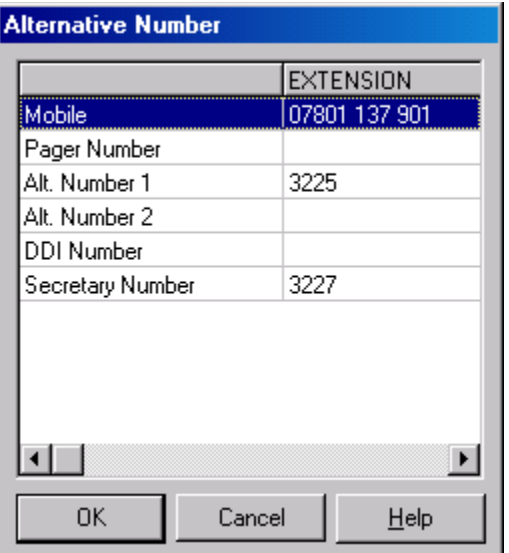

#### **Person Specific Announcement**

Recording Person Specific Announcements (PSA profiles will need to setup by System Adminstrator)

Press Answer to pick up a line first then select the Service drop down menu Select PSA

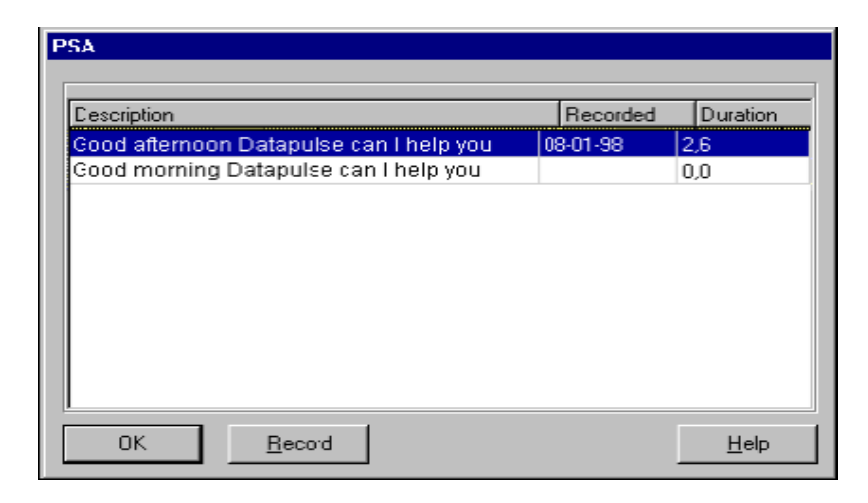

Select the Description you wish to record an announcement. Select Record

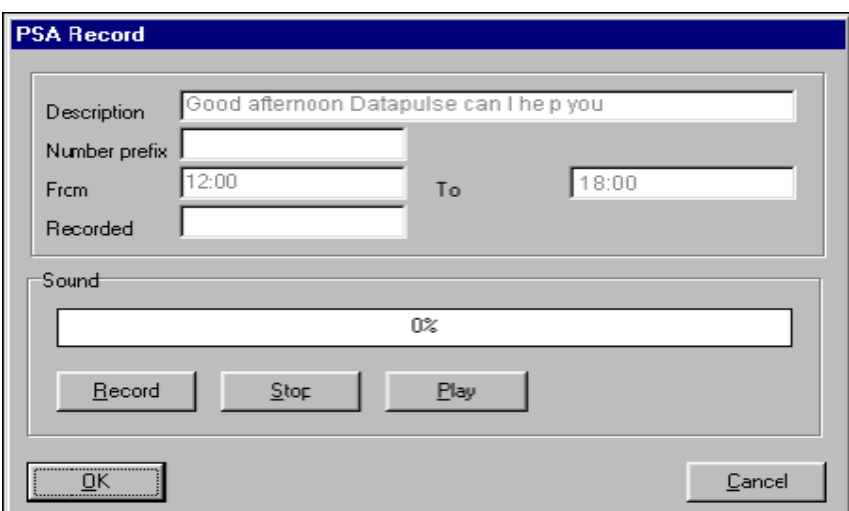

Select Record Record your Announcement Select Stop Select Play to hear the announcement Select OK If you wish to rerecord, repeat the sequence.

Intuition 1000 Guide Version 2 **Page 25 of 26** 

# **Priority Call Notification (PCN)**

When a priority call is presented to the switchboard the following appears:

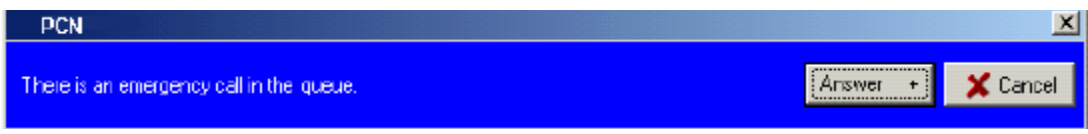

If two priority calls arrive at the same time the Selective Call window displays allowing the operator to select which one to answer first.

Example below:

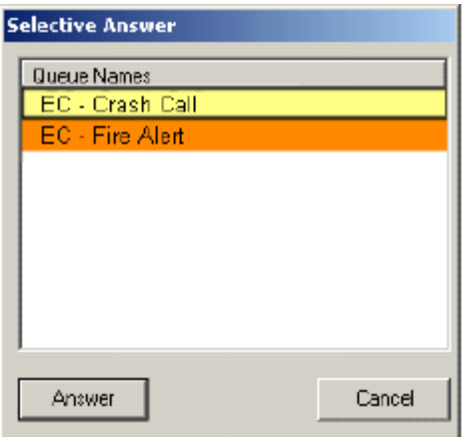

Closing the Switchboard and Shutting down the PC

Put the switchboard into Night Service Log off from taking calls. Close down all modules. Select the start menu on the task bar Select Shutdown